# Power Point Poziom średnio zaawansowany

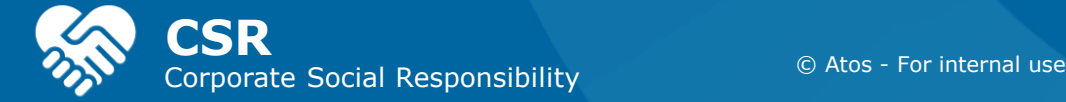

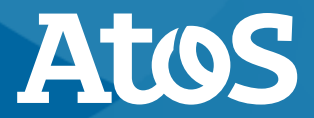

#### **Autorzy prezentacji**

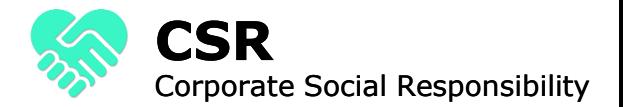

## ▶Emilja Saja

## ▶Małgorzata Sadowska

## ▶Bernard El-Kahi

## ▶Piotr Lenkiewicz

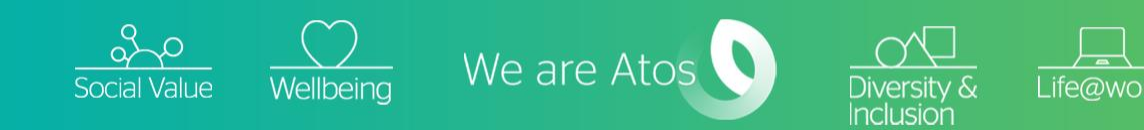

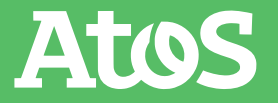

### **O czym będziemy dziś mówić?**

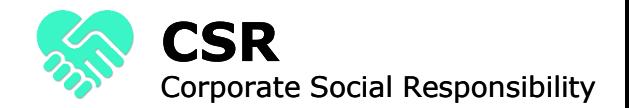

- ▶ 1) Dodawanie własnych nagrań dźwięku do prezentacji 2) Obróbka zdjęć dodawanych w Power Poincie (opcje własne zdjęcia oraz domyśle propozcyje)
	- 3) Grupowanie obiektów
	- 4) Łączenie obiektów
- ▶ 5) Animowanie obiektów
	- 6) Jak zrobić prosty quiz wiedzy (interakcja z dobrą i złą odpowiedzią)
	- 7) Coś dla plastyków: efekty pipety
	- 8) Efekt "płynnego przejścia"
	- 9) Efekt powiększania slajdów

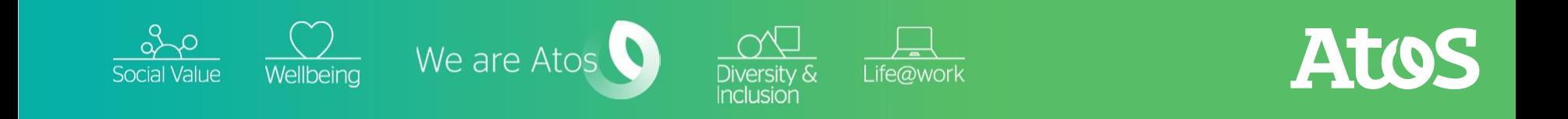

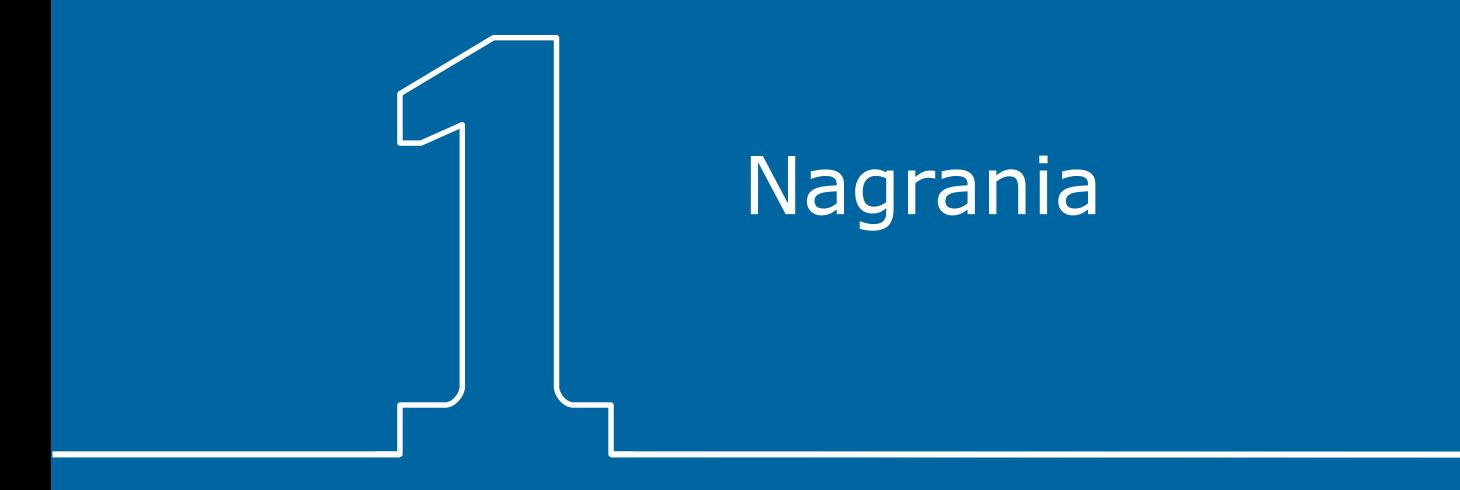

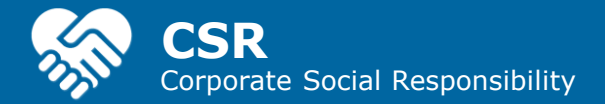

### **Nagrywanie dźwięku**

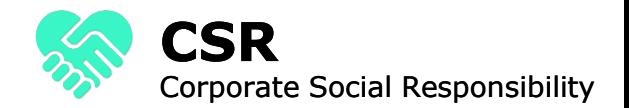

▶ Otwórz slajd, do którego chcesz dodać dźwięk. Kliknij kartę Wstawianie -> Dźwięk -> Nagraj dźwięk:

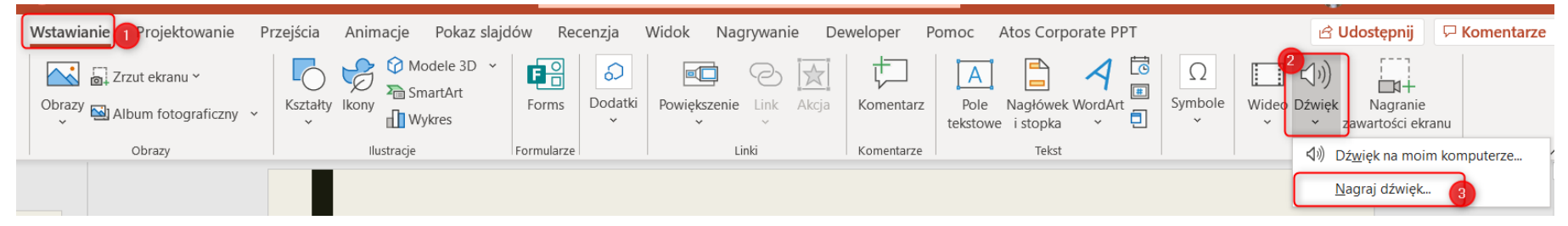

Life@work

▶ W oknie dialogowym nagrywanie dźwięku podaj nazwę, kliknij przycisk nagrywania**,** a następnie zacznij mówić lub odtwarzać własny dźwięk.

Po zakończeniu kliknij kwadratowy przycisk Zatrzymaj.

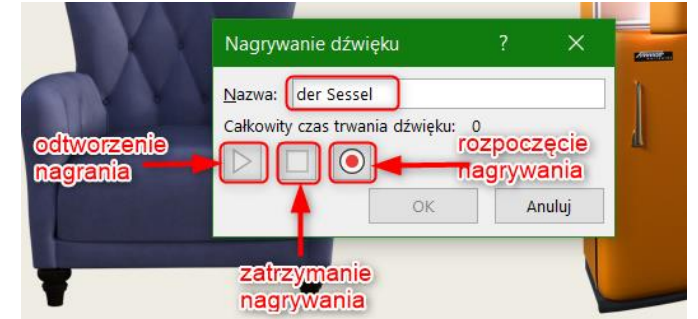

ATOS

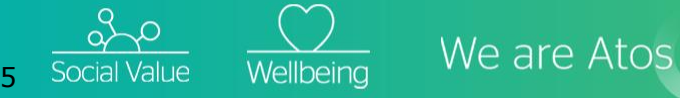

#### **Odtwarzanie nagranego dźwięku**

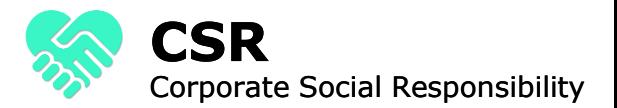

- ▶ Po nagraniu na slajdzie pojawi się znacznik głośnika, który można przesunąć w dowolne miejsce.
- ▶ Po najechaniu myszką na ten przycisk wyświetlą się opcje odtworzenia nagrania.

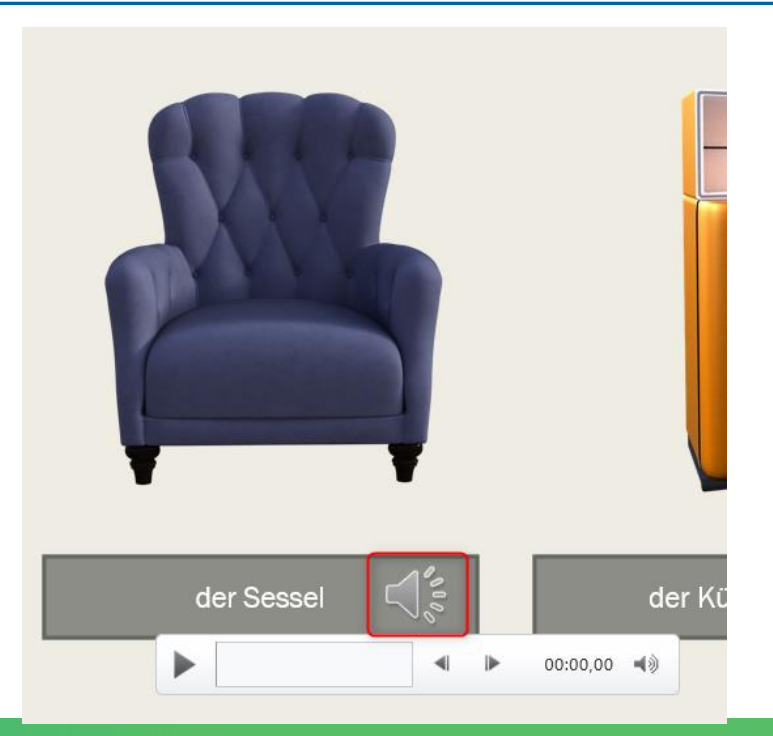

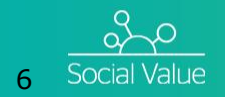

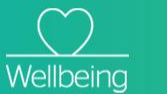

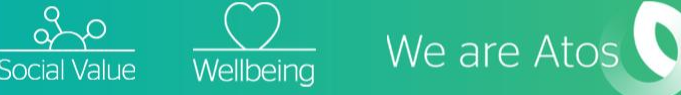

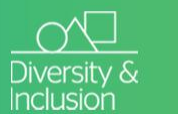

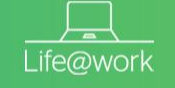

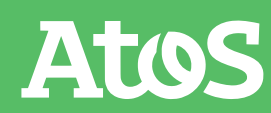

### **Edycja nagranego dźwięku**

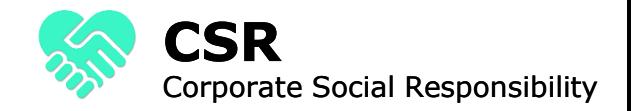

Gotowe nagranie można też dowolnie edytować, klikając na znacznik głośnika i wybierając kartę "Odtwarzanie"

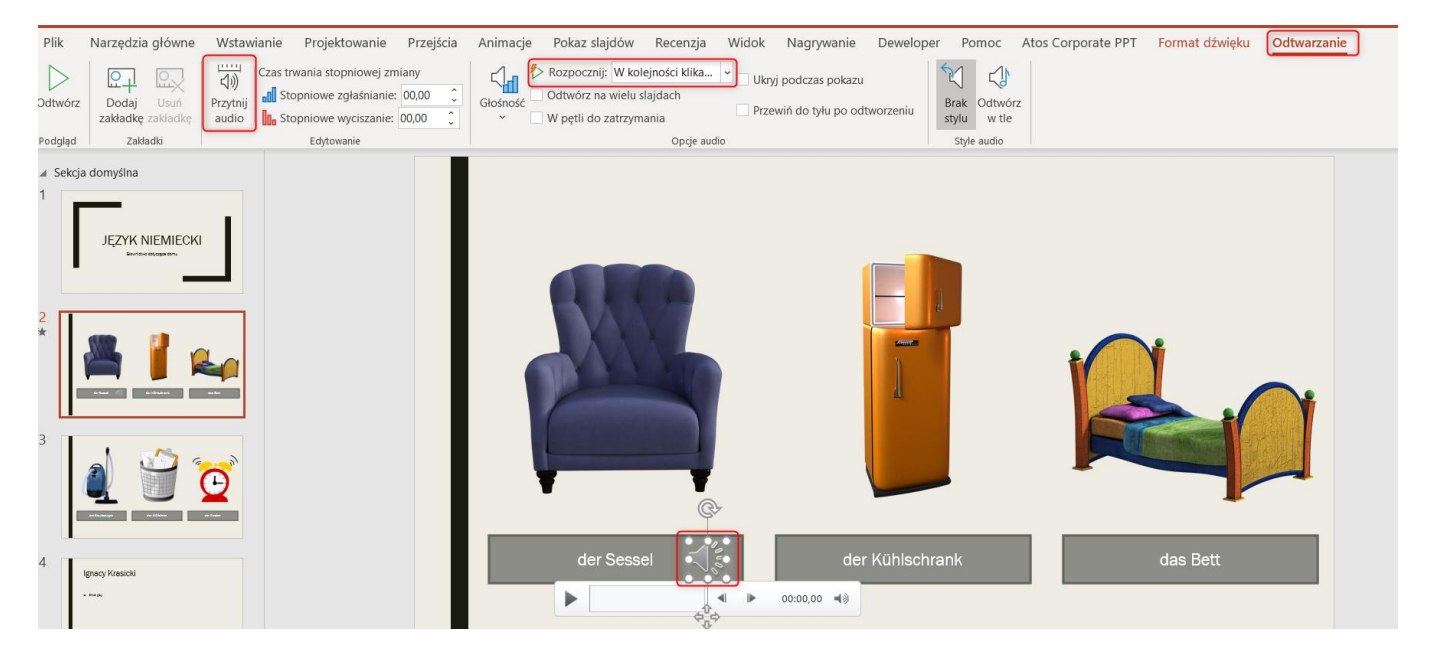

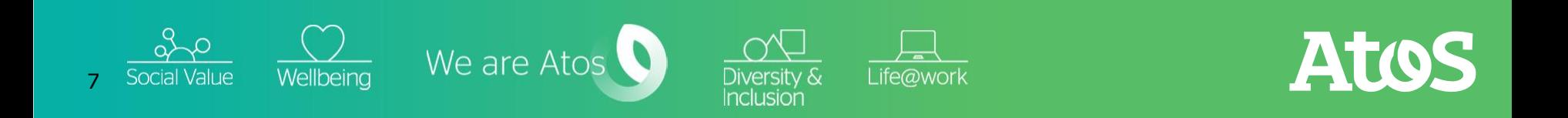

#### **Dodawanie dźwięku z komputera**

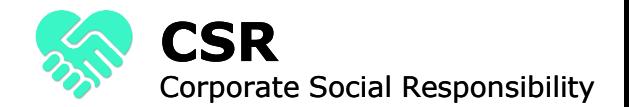

- ▶ Aby dodać do prezentacji nagranie dostępne na komputerze wybierz zakładkę Wstawianie -> Dźwięk -> Dźwięk na moim komputerze.
- ▶ Dźwięk z komputera można również dowolnie edytować używając PowerPointa (przyciąć, zapętlić, zdecydować czy ma być odtwarzany automatycznie, czy jedynie po kliknięciu)

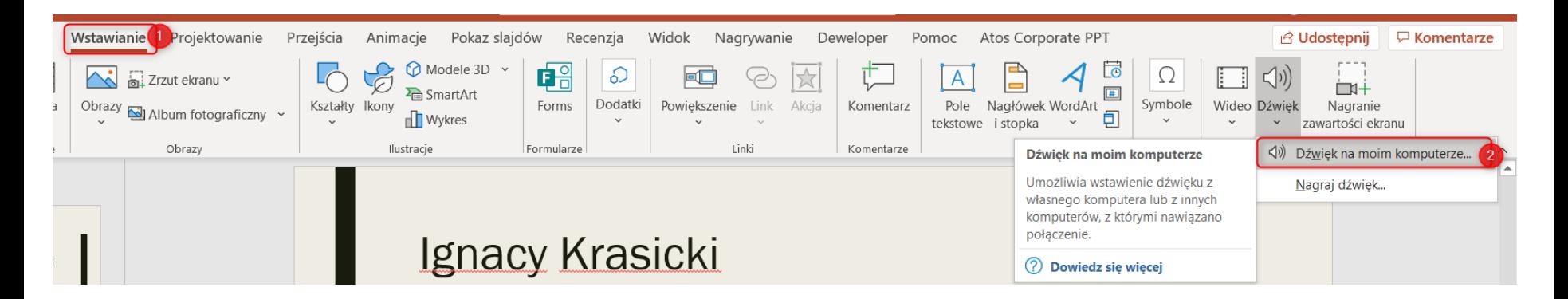

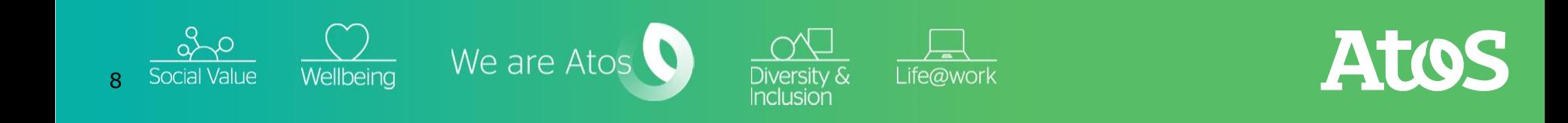

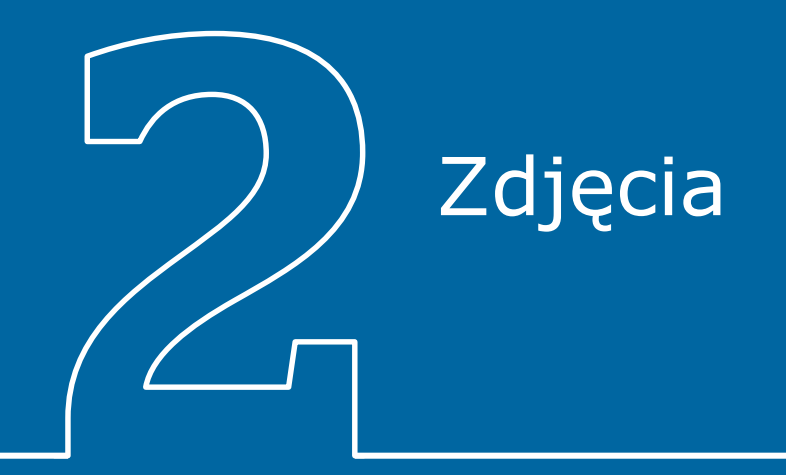

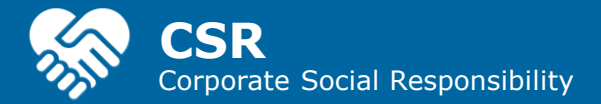

#### **Wstawianie obrazu**

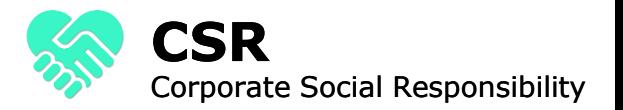

Atos

- ▶ Aby wstawić obraz lub zdjęcie wybierz zakładkę "Wstawianie" a następnie Obrazy.
- ▶ Do prezentacji możesz dodać zdjęcie znajdujące się na danym komputerze, ale możesz też skorzystać z dostępnego banku obrazów lub obrazów z sieci.

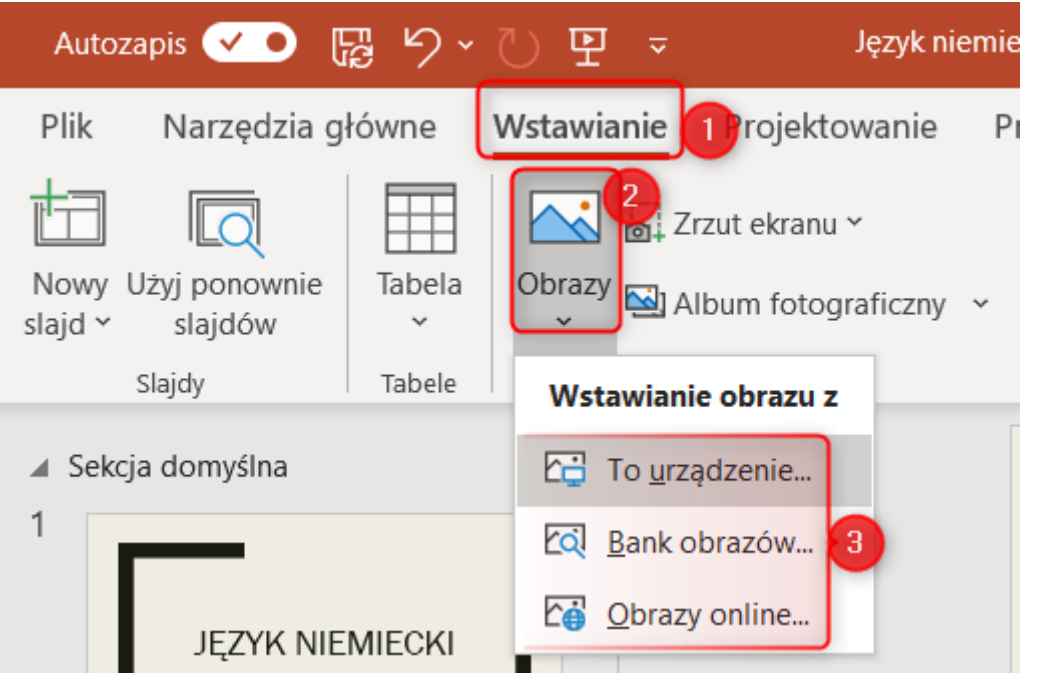

Life@work

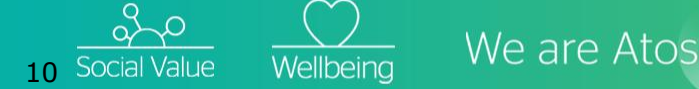

#### **Bank obrazów**

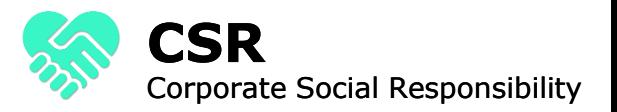

- ▶ Korzystając z banku obrazów możesz wyszukać dowolny obraz lub zdjęcie na dany temat.
- ▶ W oknie wyszukiwania wpisz intersujący Cię temat, np. "nauka". Następnie wybierz zdjęcie, którego chcesz użyć w prezentacji i kliknij "Wstaw".

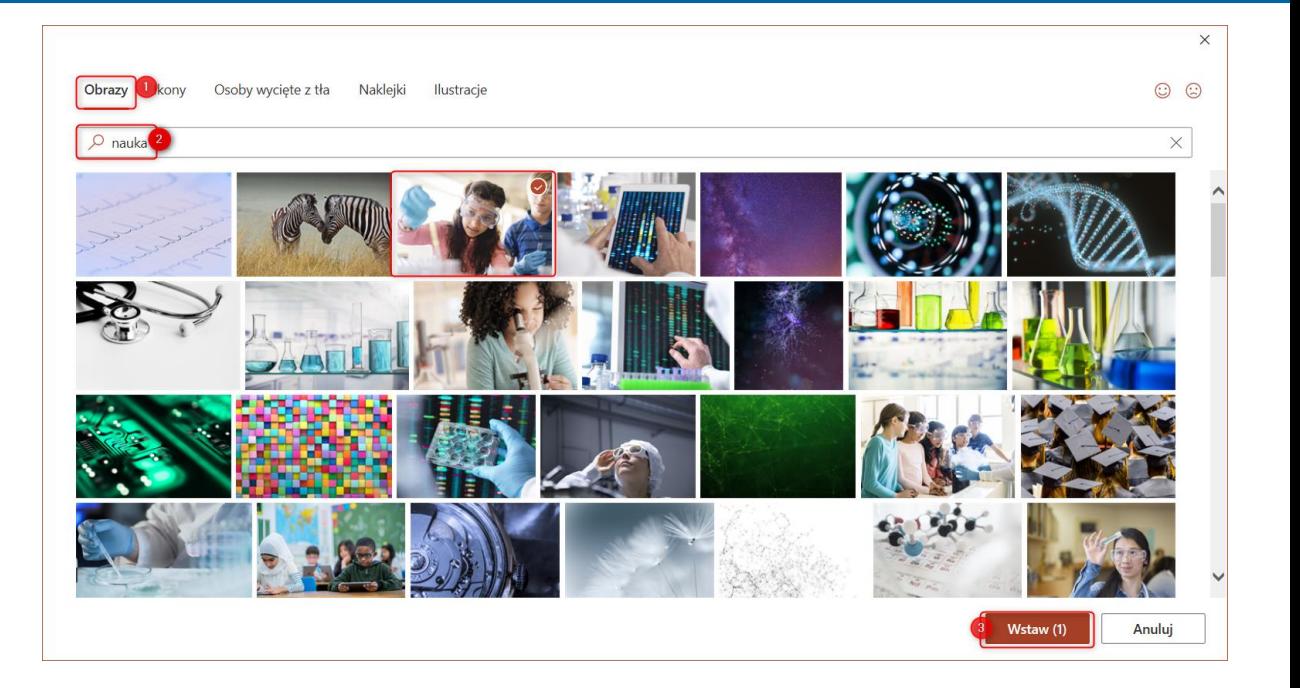

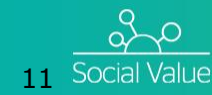

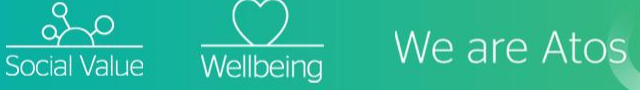

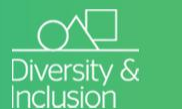

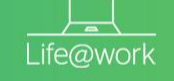

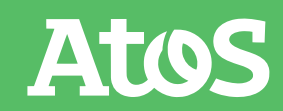

#### **Edycja zdjęcia - zmniejszanie**

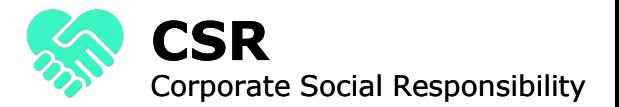

- ▶ Możesz dowolnie zmienić wielkość zdjęcia poprzez wybranie strzałek w rogu zdjęcia i oznaczenie obszaru jaki dany obraz ma zajmować
- ▶ Aby zmniejszać zdjęcia z zachowaniem ich proporcji przytrzymaj przycisk Shift na klawiaturze

12 Social Value

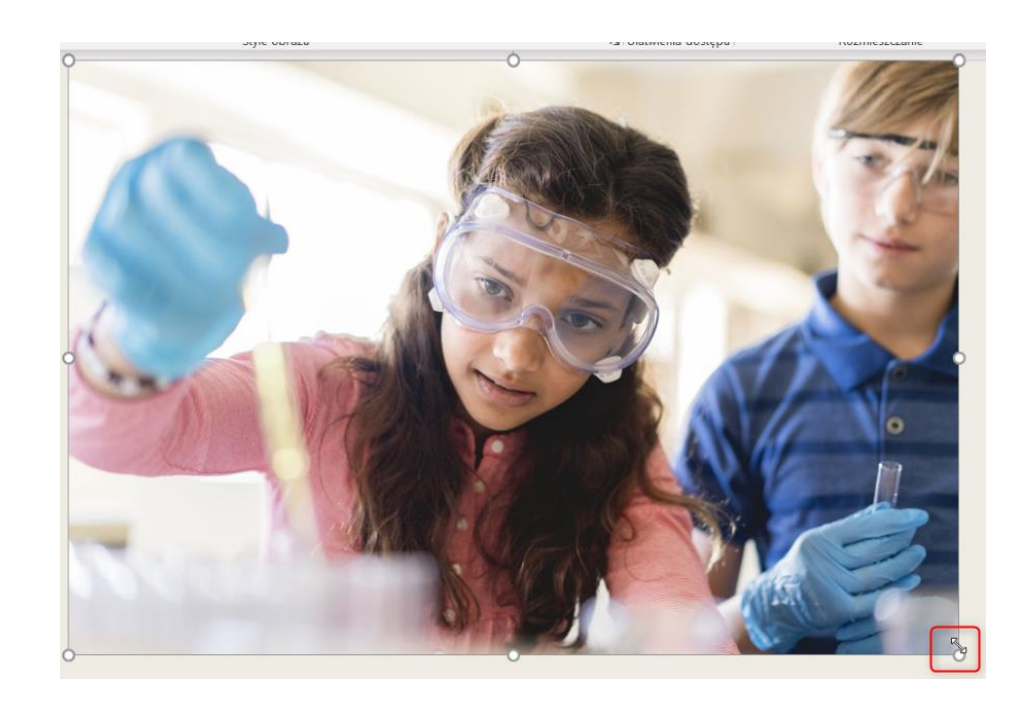

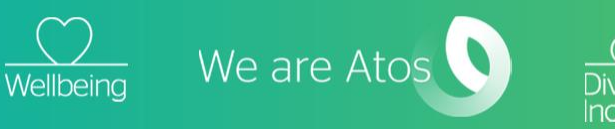

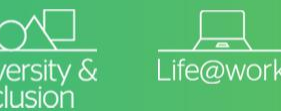

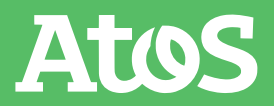

### **Edycja zdjęcia – zmiana stylu**

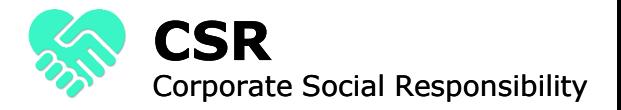

▶ Aby zmienić kształt obrazu wybierz zakładkę Format obrazu, a następnie z grupy Style wybierz interesujący kształt

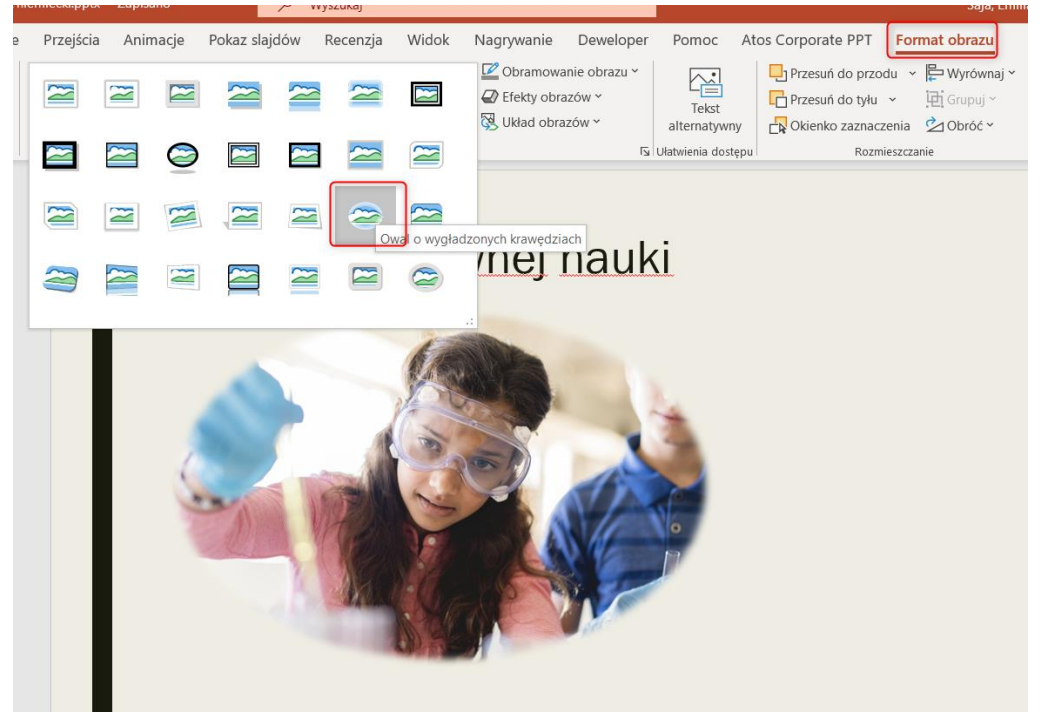

Life@work

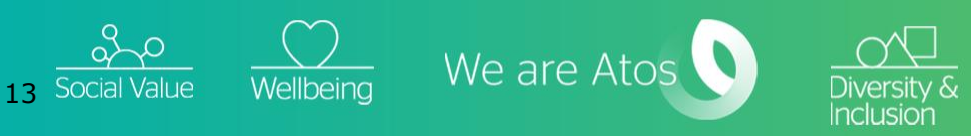

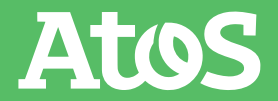

### **Edycja zdjęcia - obramowanie**

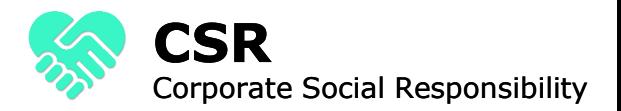

- Aby do obrazu dodać obramowanie w zakładce Format obrazu wybierz Obramowanie obrazu.
- ▶ Możesz sam zdecydowć o kolorze obramowania, jego grubości czy kształcie.

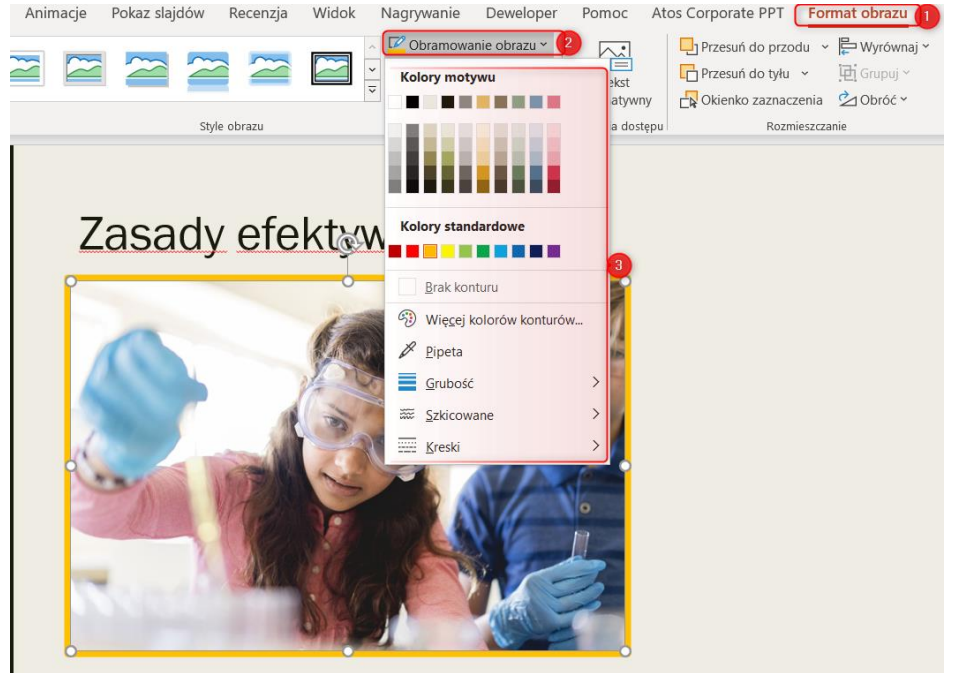

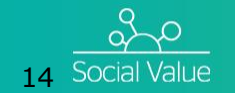

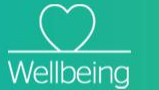

 $\frac{Q}{\text{Social Value}}$   $\frac{Q}{\text{Wellbeing}}$  We are Atos

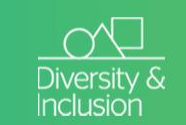

Life@work

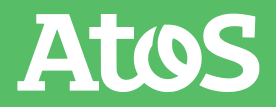

**Edycja zdjęcia – przycięcie**

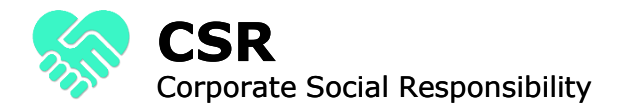

▶ Aby do przyciąć wybrany obrazek w zakładce Format obrazu wybierz opcję przytnij:

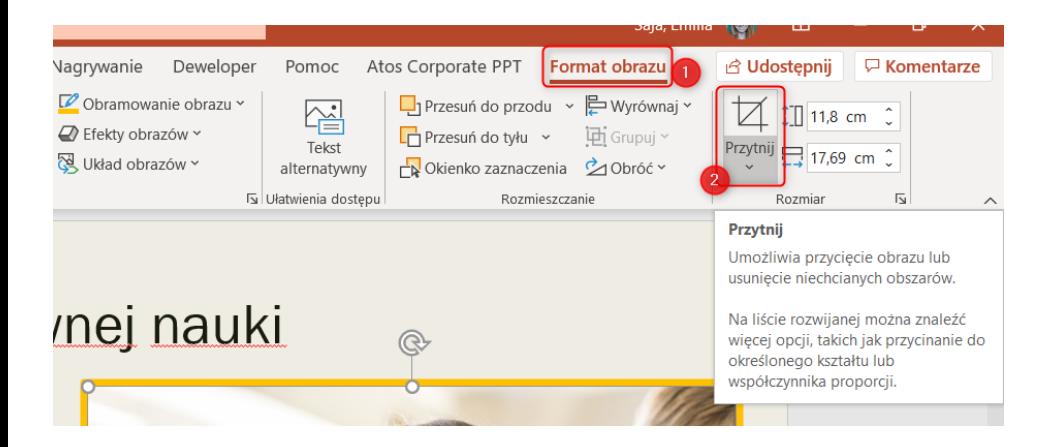

▶ Używając krzyżyka widocznego poniżej możesz zdecydować które części obrazu zostaną zachowane (te w kolorze), a które usunięte (zaznaczone na szaro):

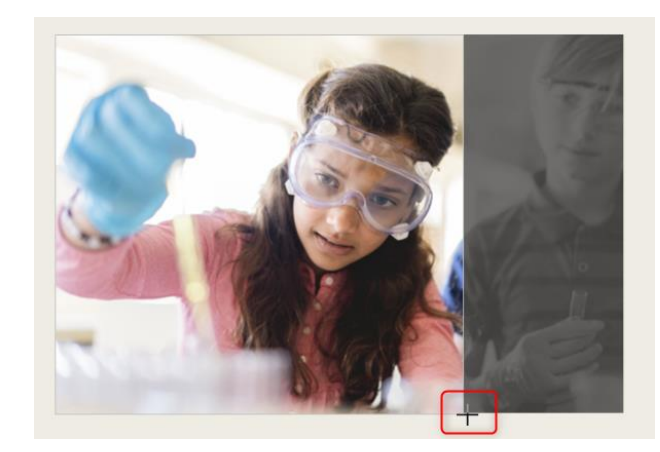

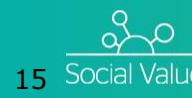

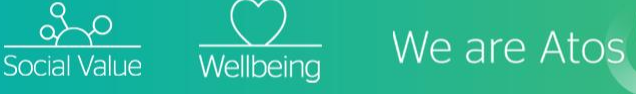

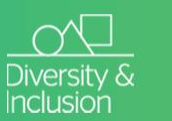

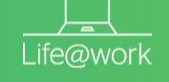

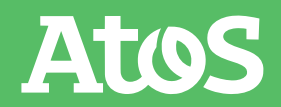

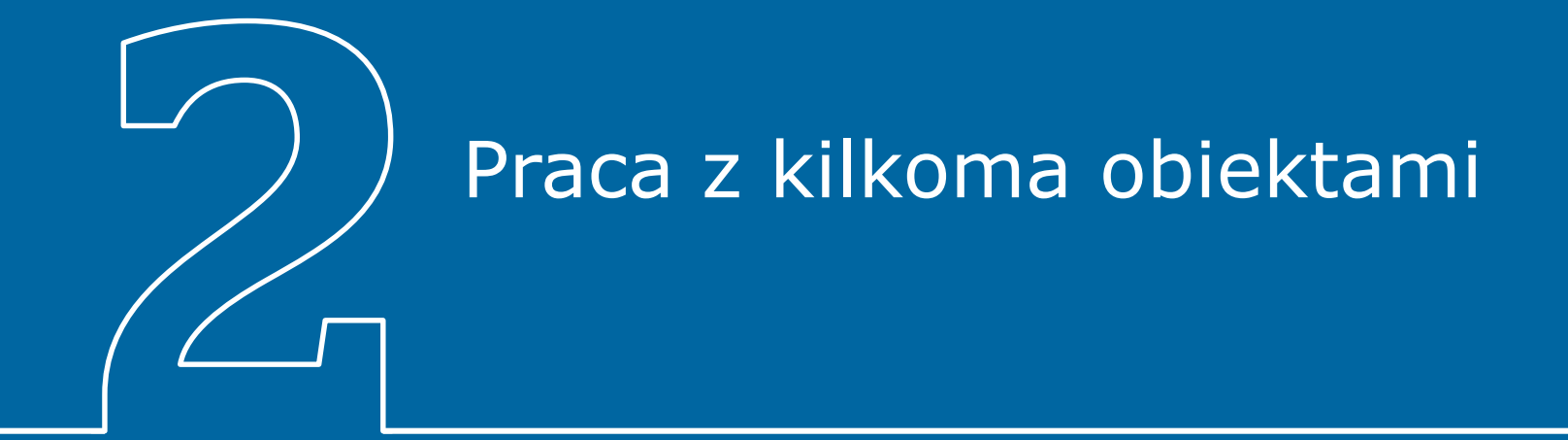

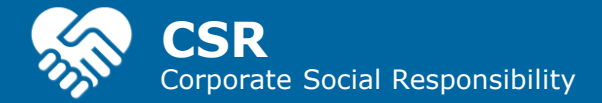

### **Wyrównanie obiektów**

- ▶ Zaznacz obiekty, które chcesz wyrównać. Kliknij pierwszy obiekt, a następnie naciśnij i przytrzymaj klawisz CTRL, a następnie kliknij pozostałe obiekty.
- ▶ Na karcie Format obrazu wybierz opcję Wyrównaj

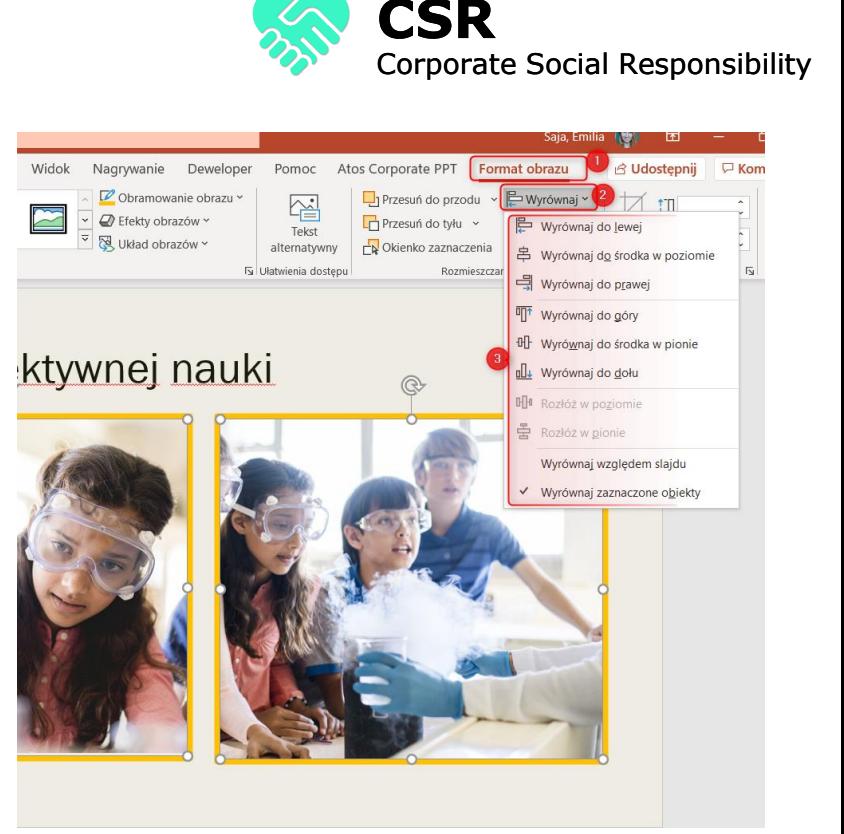

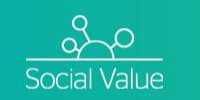

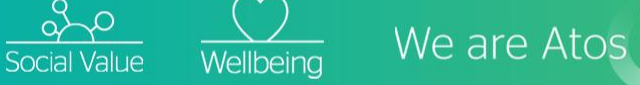

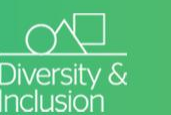

Life@work

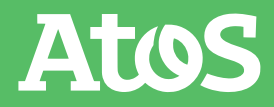

#### **Przesunięcie na wierzch / na spód**

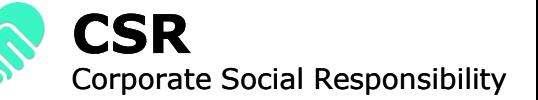

▶ Klikając prawym przyciskiem na obiekt możesz wybrać jego położenie oraz przesunąć go na wierzch lub spód danej powierzchni

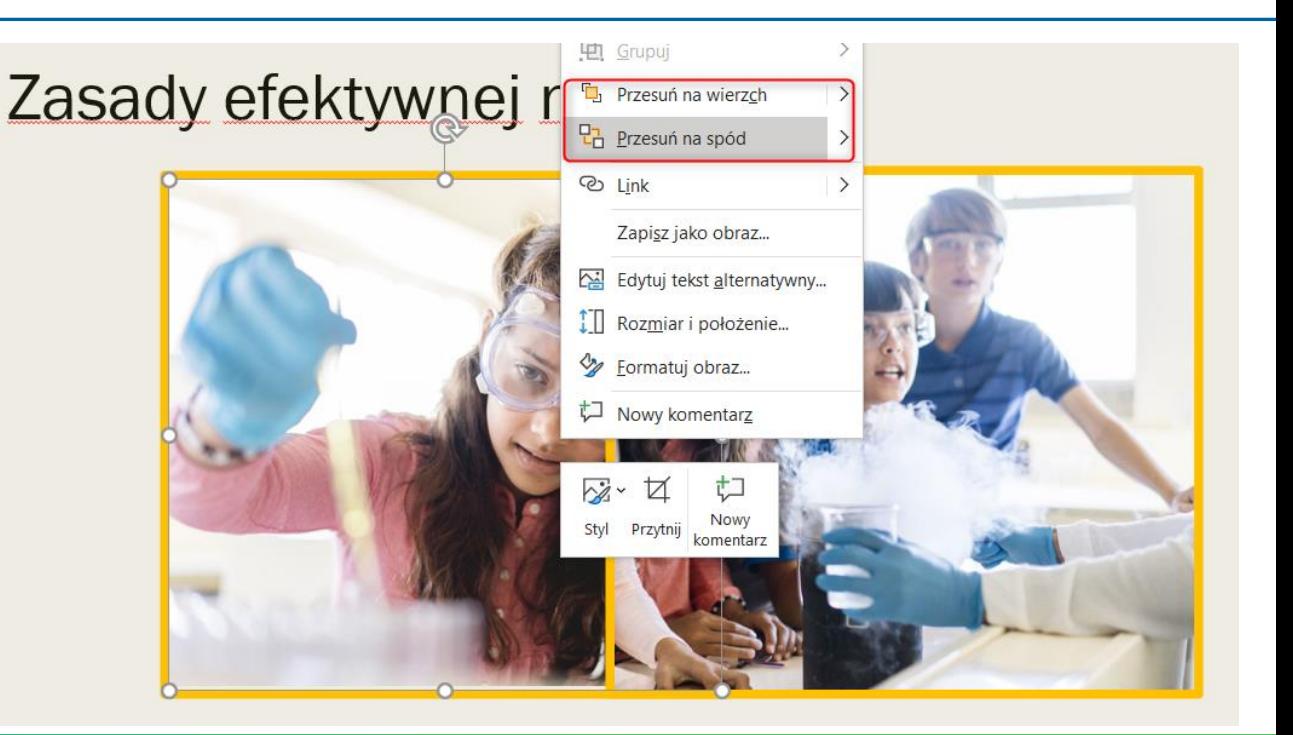

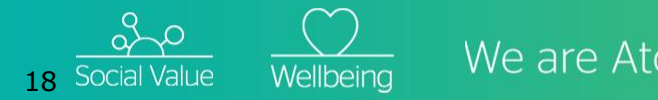

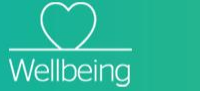

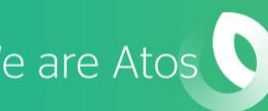

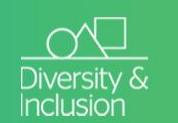

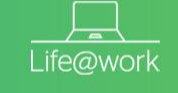

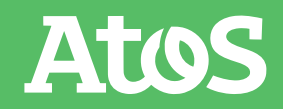

#### **Grupowanie obiektów**

**CSR** Corporate Social Responsibility

Atos

- Grupowanie pozwala na obracanie, przerzucanie, zmienianie rozmiaru kilku obiektów jednocześnie, tak jakby były jednym obiektem.
- ▶ Naciśnij i przytrzymaj klawisz Control a następnie zaznacz obrazy które chcesz grupować
- Na karcie Format obrazu wybierz opcję Grupuj

 $\frac{\Delta\mathcal{P}}{\Delta\mathsf{Social Value}}$  We are Atos

19

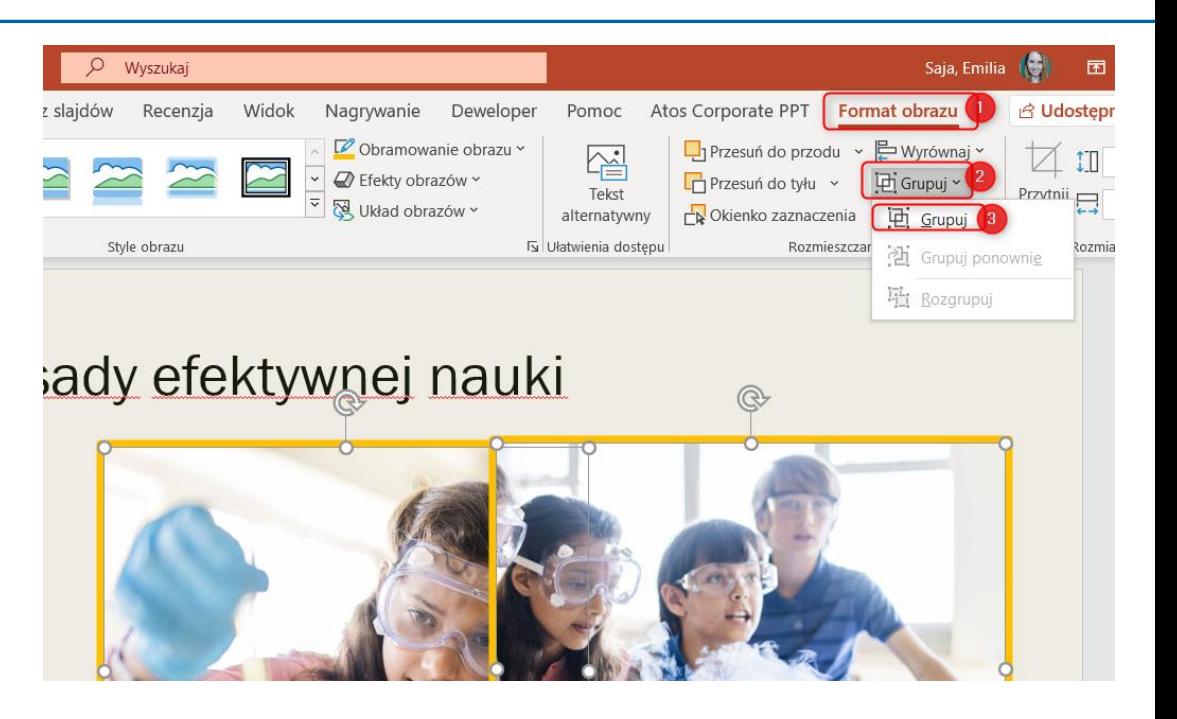

Life@work

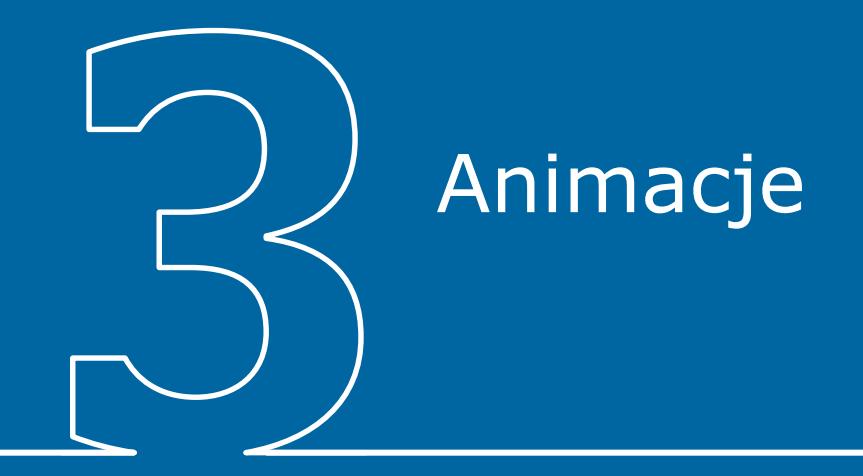

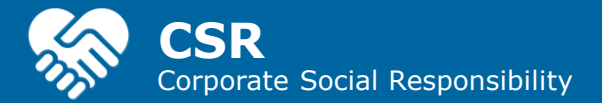

#### **Animacje**

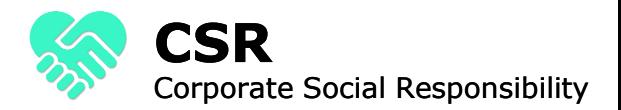

ATOS

- ▶ Animacje to doskonała metoda wyróżniania punktów, sterowania przepływem informacji oraz zwiększania atrakcyjności naszej prezentacji.
- Aby dodać animacje zaznacz obiekt, wybierz zakładkę Animacje oraz rodzaj animacji
- Przy tworzeniu bardziej skomplikowanych animacji warto skorzystać z okienka animacji (zaznaczonego na niebiesko na obrazku obok)

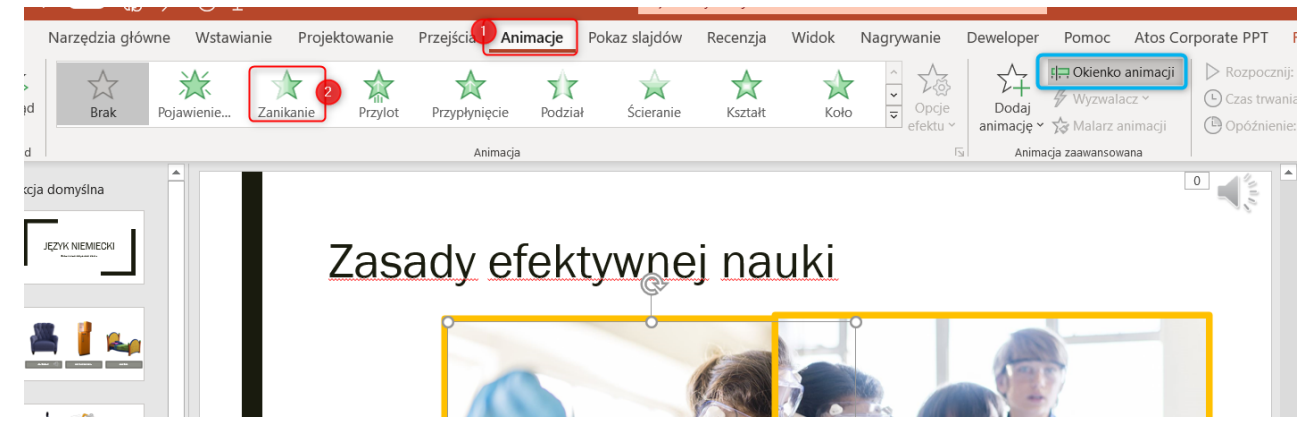

l ife@work

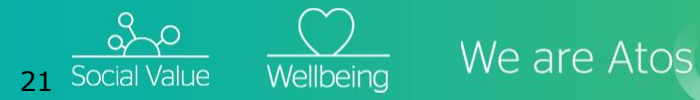

#### **Okienko animacji**

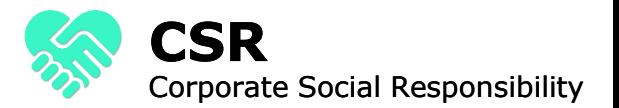

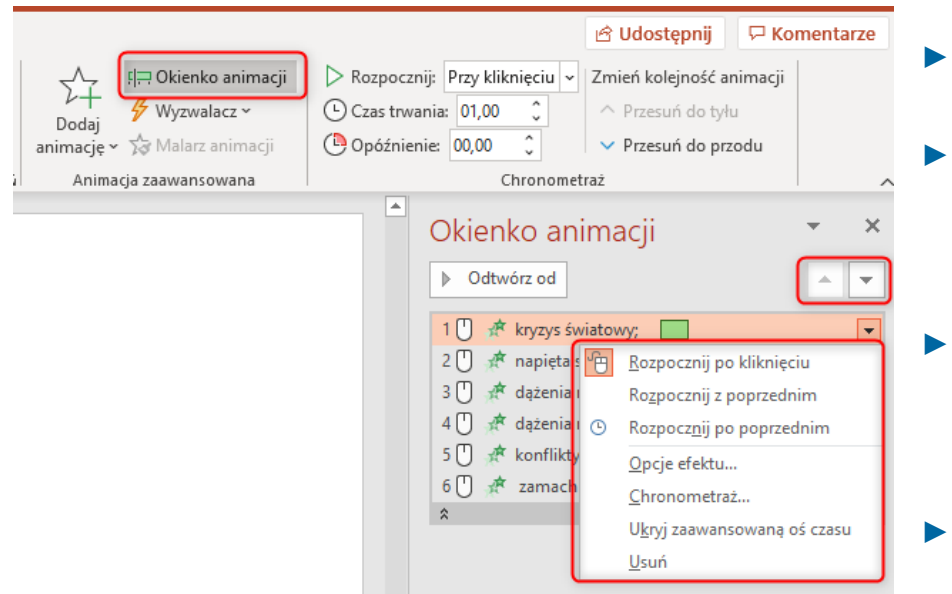

- ▶ Okienko animacji pozwala nam na proste zarządzanie każdą z dodanych animacji.
- ▶ Klikając prawym przyciskiem myszy na animację możemy wybrać kiedy ma się ona rozpocząć (po kliknięciu, z poprzednią animacją, po poprzedniej animacji).
- W opcjach efektu możemy wybrać dodatkowe ustawienia (np. długość efektu, dodawanie dźwięku, opóźnienie, czas trwania i powtarzanie animacji)
- Za pomocą strzałek możemy również zmieniać kolejność wykonywania animacji

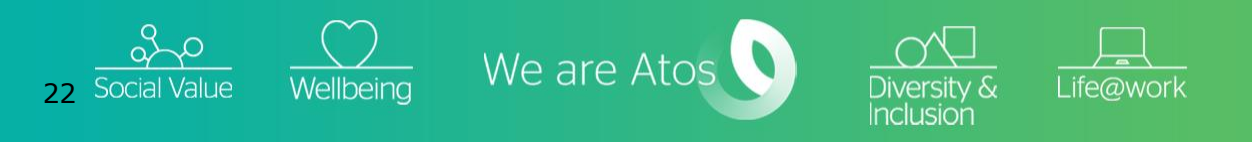

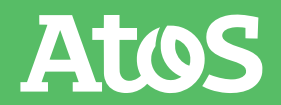

### **Sterowanie przepływem informacji**

Corporate Social Responsibility

**CSR**

- Przy pomocy animacji możemy sterować przepływem informacji.
- Gdy włączymy widoczna obok prezentację w pokazie slajdów nasi uczniowie będą widzieli tylko nagłówek "Przyczyny I Wojny Światowej"
- Po jednorazowym kliknięciu myszką pojawi się na slajdzie pierwsza z przyczyn. Zanim uczniowie zobaczą kolejne przyczyny będziemy mogli dokładnie omówić pierwszą z nich, nie tracąc ich uwagi

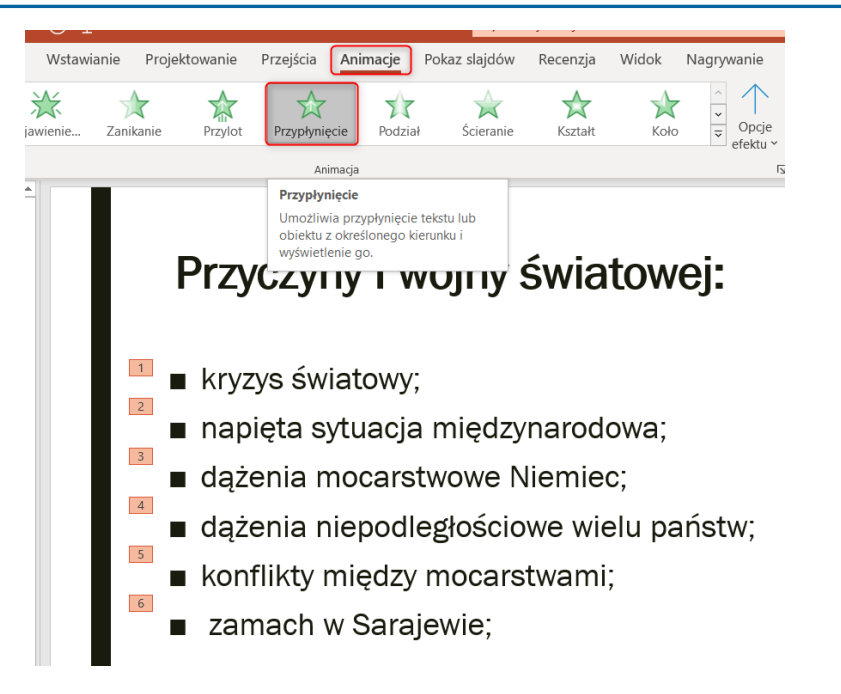

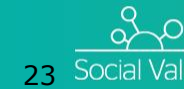

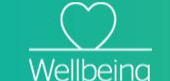

 $\overline{\smash{\bigvee\limits_{\mathsf{Wellbeina}}}}$  We are Atos

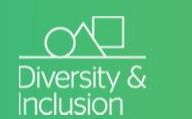

l ife@worl

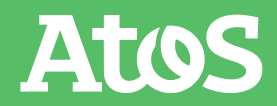

#### **Wyróżnianie informacji**

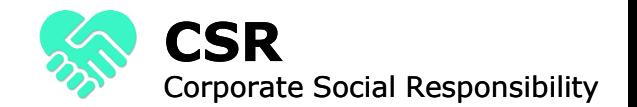

▶ Dzięki animacjom możemy wyróżnić jakiś fragment tekstu, tak by zwrócić na niego uwagę naszych uczniów. W tym celu możemy użyć animacji z grupy "Wyróżnienie"

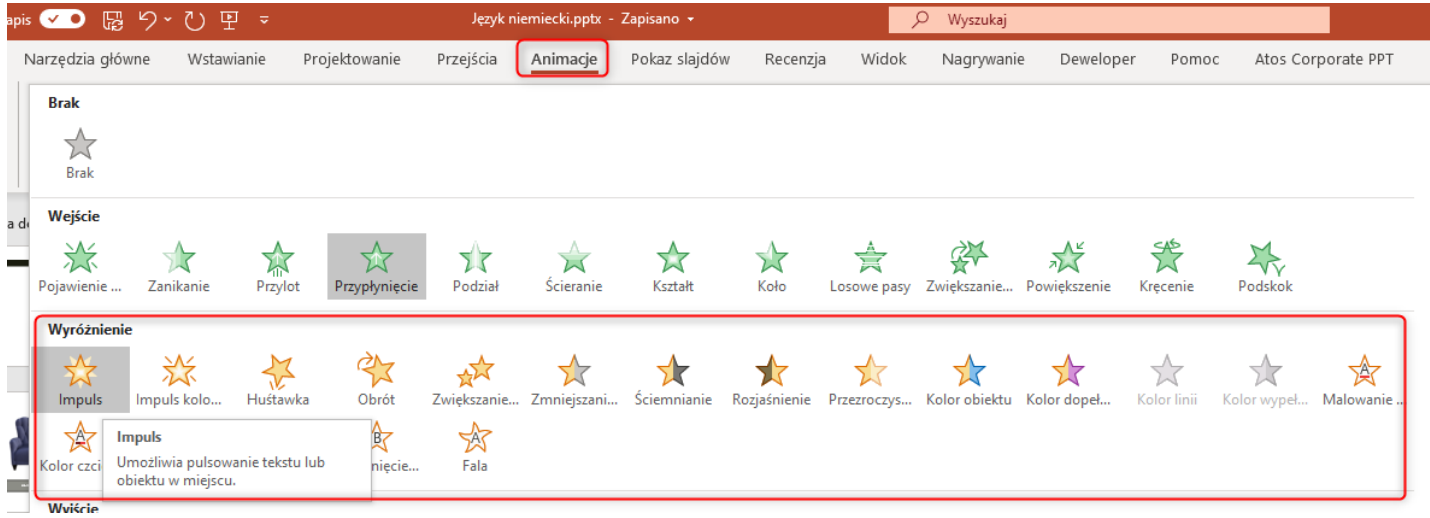

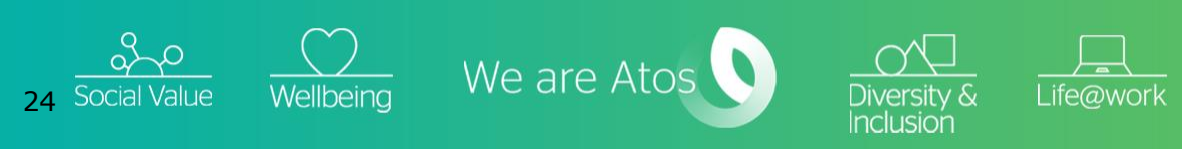

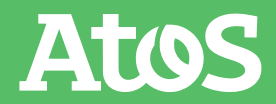

#### **Zagadki i testy**

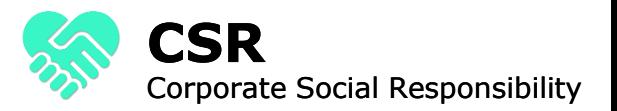

- ▶ Dzięki animacjom możemy też w prosty sposób stworzyć test dla naszych uczniów.
- ▶ Poprawna odpowiedź zostanie pokazana na slajdzie (zielony prostokąt), dopiero po kliknięciu myszką.

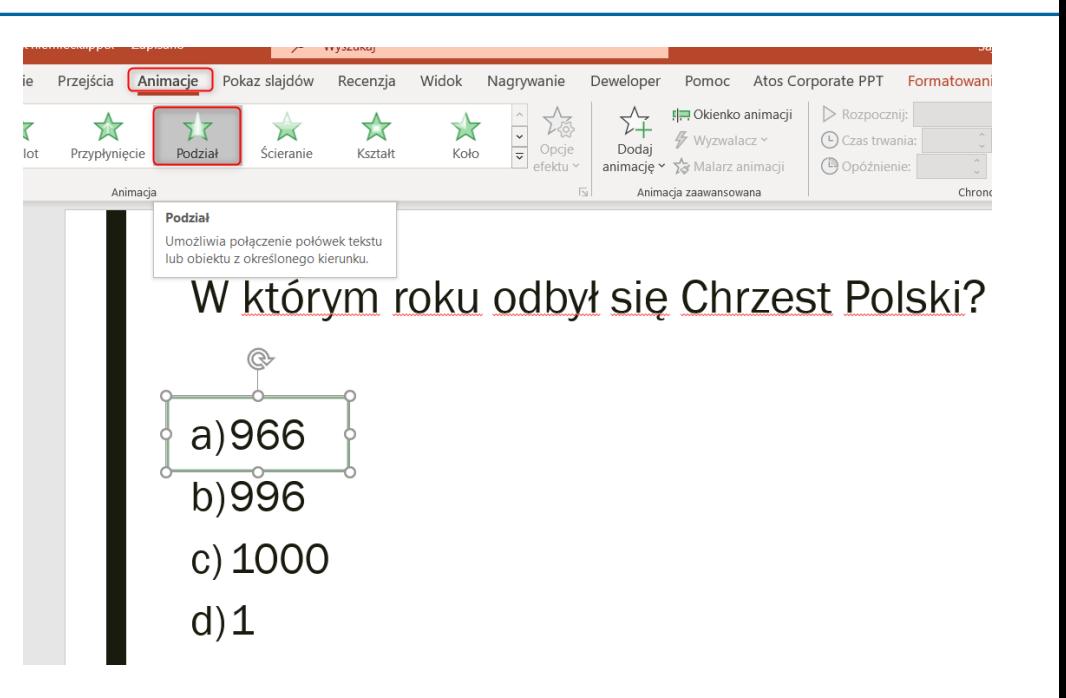

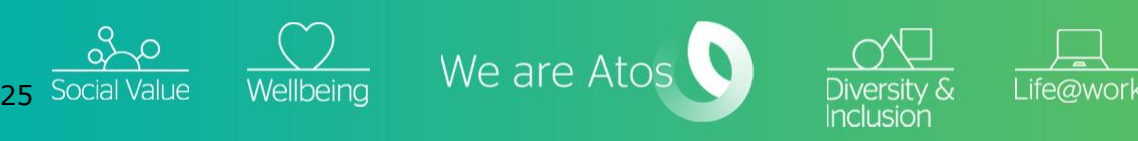

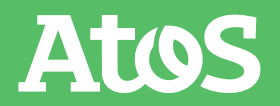

#### **Pokazanie ruchu**

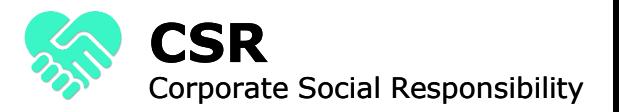

- ▶ Animacje pozwalają nam także na wprawienie naszych obiektów w ruch. Do tego celu najlepiej użyć animacji "Ścieżki ruchu".
- ▶ Wybierając ścieżkę niestandardową możemy sami zdecydować w którą stronę oraz w jaki sposób nasz obiekt będzie się poruszał.

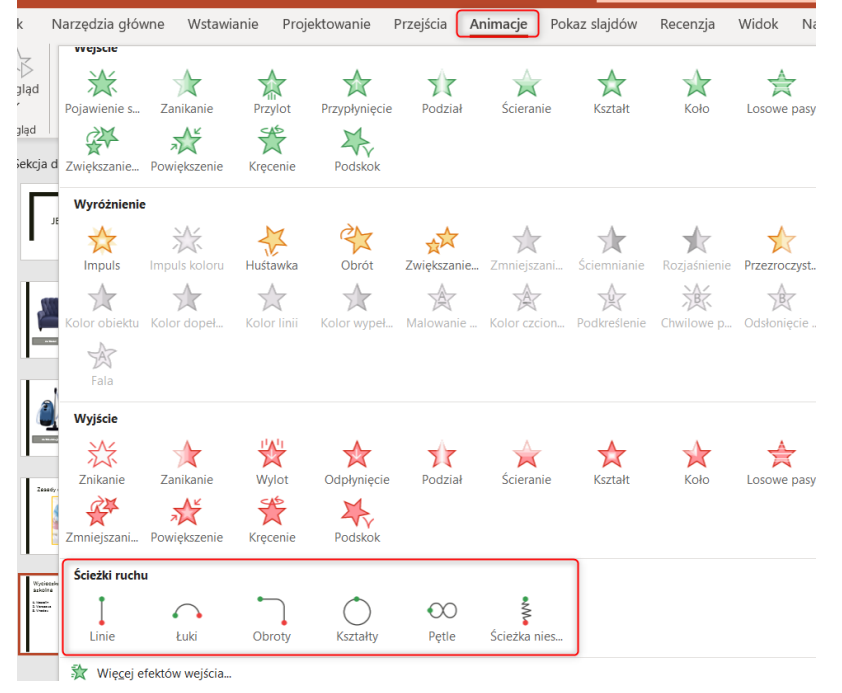

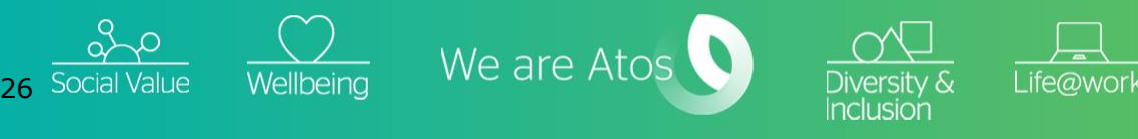

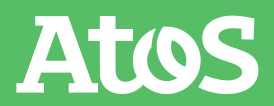

#### **Pokazanie ruchu**

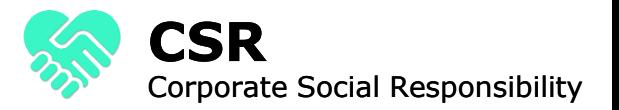

Atos

▶ Opowiadając uczniom o planowanej wycieczce szkolnej w trakcie której zwiedzimy trzy miasta: Koszalin, Warszawę i Wrocław, możemy na przykład wprawić w ruch autobus i przejechać nim po mapie Polski.

27 Social Value

 $\frac{1}{\text{Wellbeina}}$  We are Atos

#### Wycieczka szkolna

- 1. Koszalin
- 2. Warszawa
- 3. Wrocław

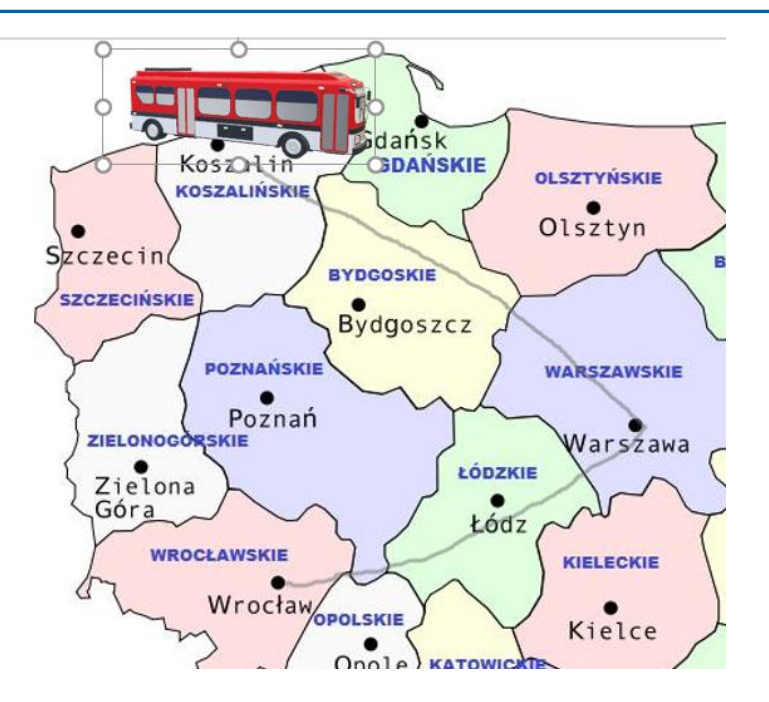

Life@work

Diversity & Inclusior

#### **Dodawanie kilku animacji**

- ▶ Do każdego obiektu możemy dodać trzy typy animacji: Wejścia, Wyróżnienia i Wyjścia.
- ▶ Aby to zrobić w zakładce Animacje klikamy przycisk Dodaj animację
- ▶ Dzięki tej funkcjonalności możemy tworzyć zaawansowane slajdy przypominające filmiki, w których obiekty pojawiają się, zmieniają i znikają zgodnie z naszymi ustawieniami.

#### zyny I wojny światowej:

Ścieranie

Recenzia

Kształt

Widok

Koło

Nagrywanie

 $\frac{1}{x}$  Opcje

Animacje Pokaz slajdów

77

Podział

światowy:

aiścia

vpłyniecie

Animaci

a sytuacja międzynarodowa; ia mocarstwowe Niemiec: ia niepodległościowe wielu państw; ty między mocarstwami; ch w Saraiewie:

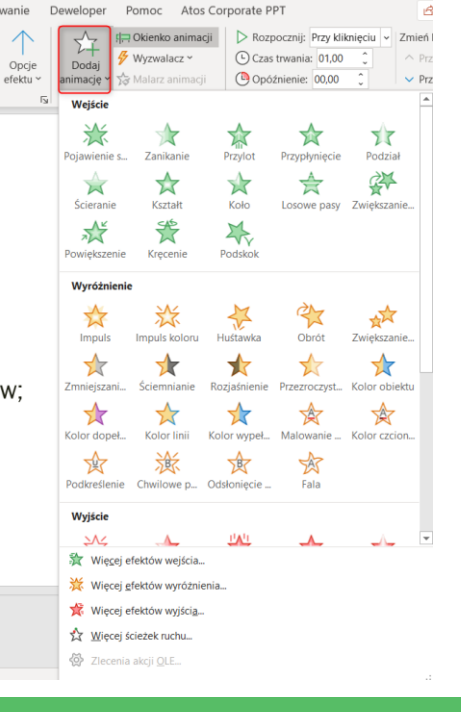

Corporate Social Responsibility

**CSR**

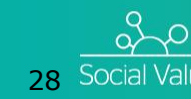

a<del>nd and mental and mental or internal use of</del>

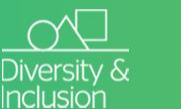

l ife@work

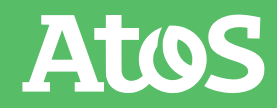

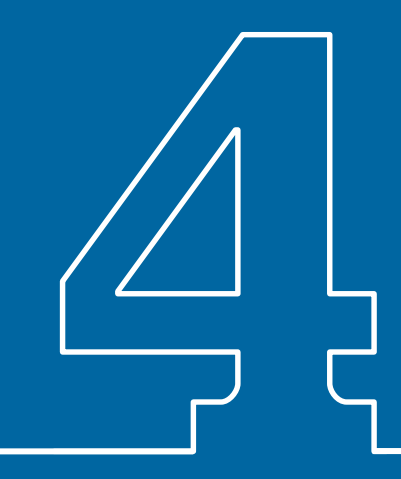

## Efekt pipety

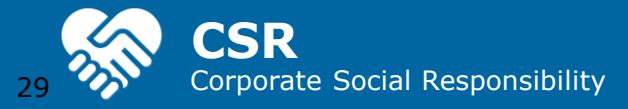

#### **Wybór idealnego koloru GA** CSR

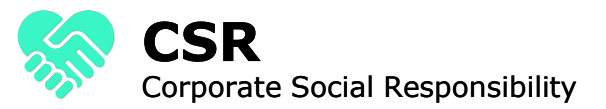

Dzięki narzędziu o nazwie PIPETA możemy idealnie dobrać kolor czcionki do danego tła

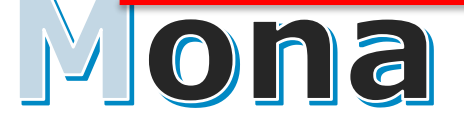

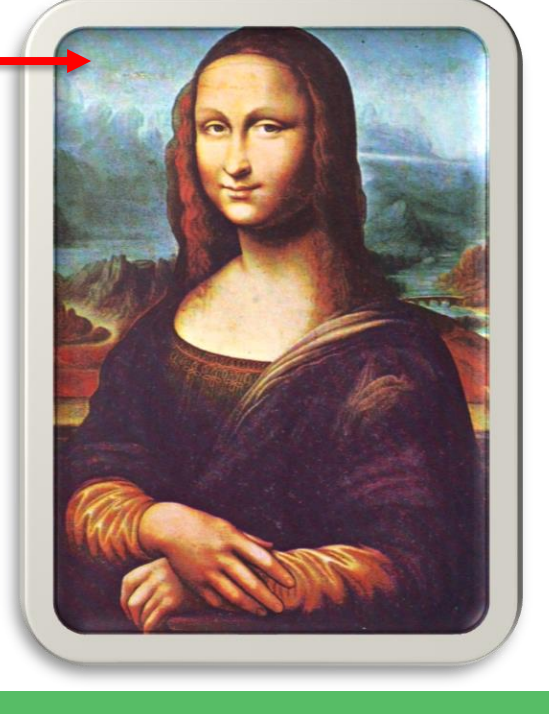

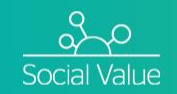

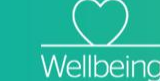

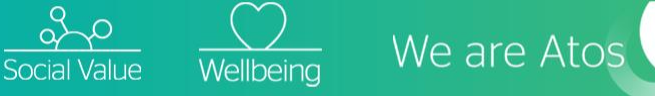

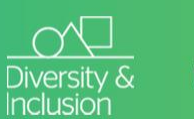

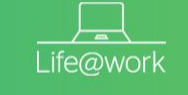

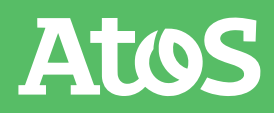

#### **Wybór idealnego koloru Google CSR**

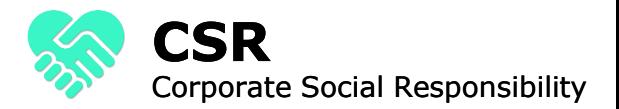

Aby to zrobić należy zaznaczyć obszar tekstu, którego kolor chcemy zmienić  $\Box$   $\blacklozenge$   $\cdot$   $\cup$   $\Box$   $\Box$   $\Box$   $\Box$   $\vdash$   $\div$ PowerPoint Advanced 1-5(1) - Pow NARZEDZIA GŁÓWNE WSTAWIANIE PROJEKTOWANIE PRZEJŚCIA ANIMACJE PLIK

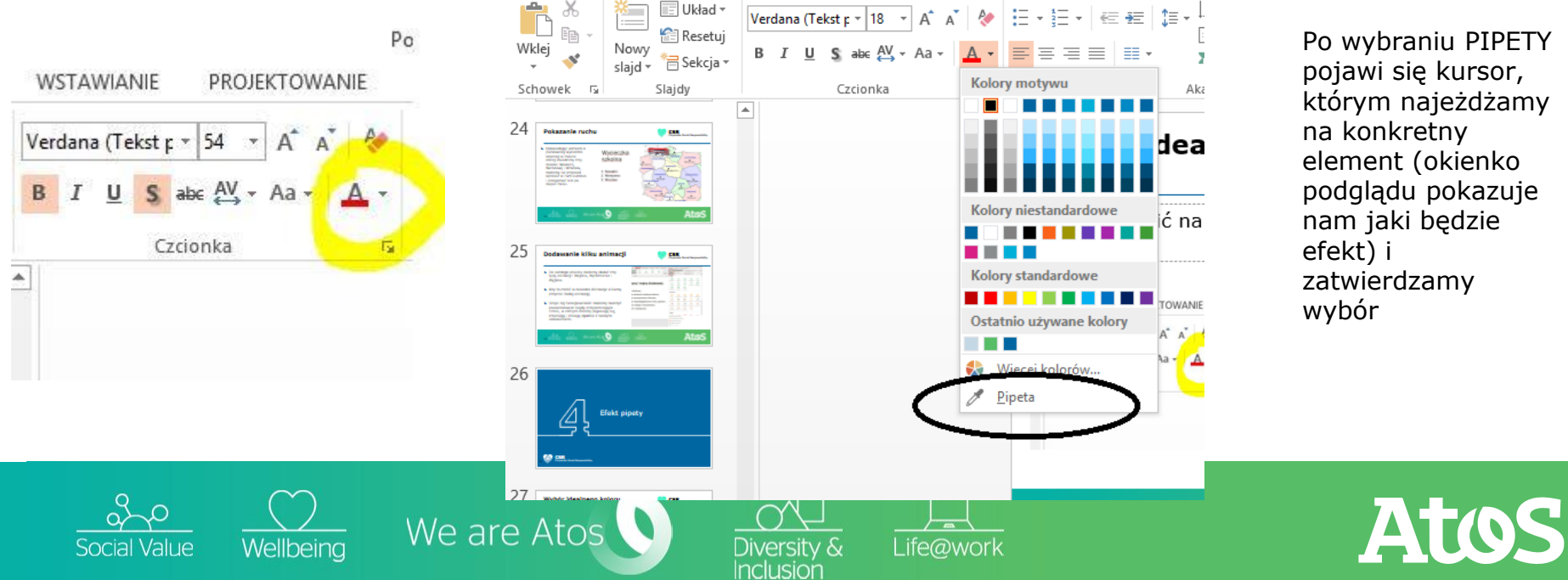

Po wybraniu PIPETY pojawi się kursor, którym najeżdżamy na konkretny element (okienko podglądu pokazuje nam jaki będzie zatwierdzamy

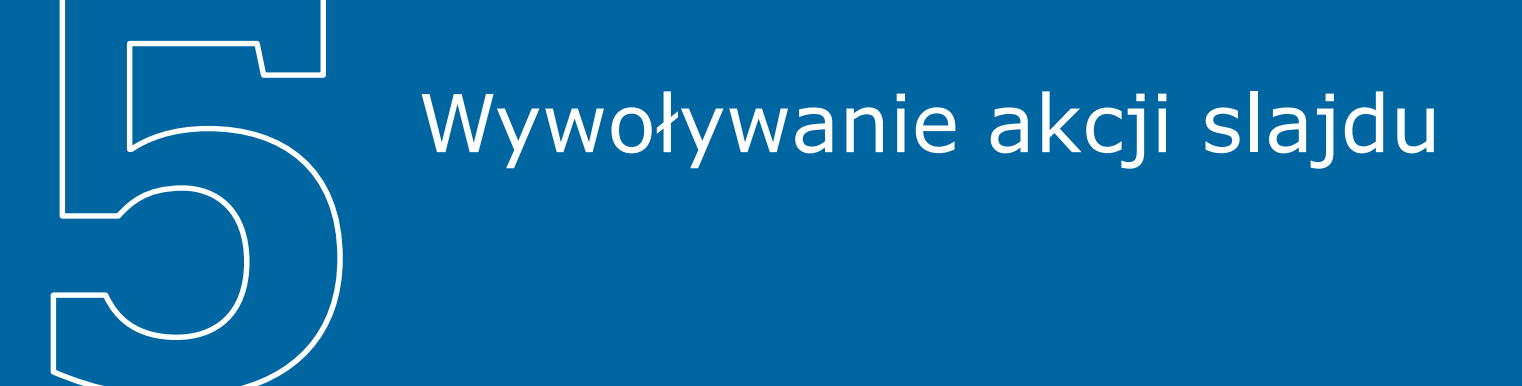

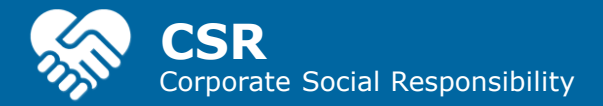

#### **Wywoływanie akcji slajdu, czyli zapostawanie social Responsibility** prosty przepis na quiz

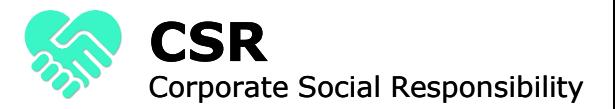

#### Gdzie urodził się Mikołaj Kopernik?

Do zastosowanie tego efektu niezbędne będzie

- 1) przygotowanie np. obrazkowej opcji wyboru odpowiedzi (dodanie np. 2 zdjęć)
- 2) Przygotowanie pola odpowiedzi np. DOBRZE i ŹLE na osobnych slajdach
- 3) Wywołanie konkretnej akcji po kliknięciu w jedną z opcji wyboru

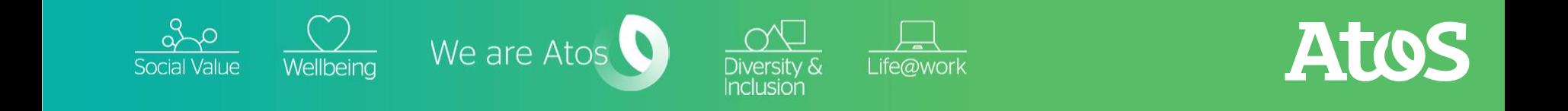

#### **Wywoływanie akcji slajdu, czyli konstancy CSR** Corporate Social Responsibility prosty przepis na quiz

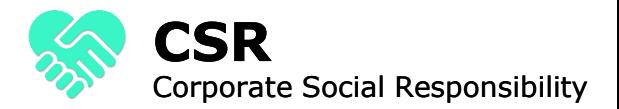

ATOS

Gdzie urodził się Mikołaj Kopernik?

Wywołujemy akcję poprzez:

1) Zaznaczenie obiektu (zdjęcia) którego efektem ma być np. poprawna odpowiedź a następnie wybrania z wstążki polecenia "AKCJA" $\sigma$  to  $\mathbf{r}$  . **PE** 日  $\leftrightarrow$ PowerPoint Advanced 1-5(1) - PowerPoint

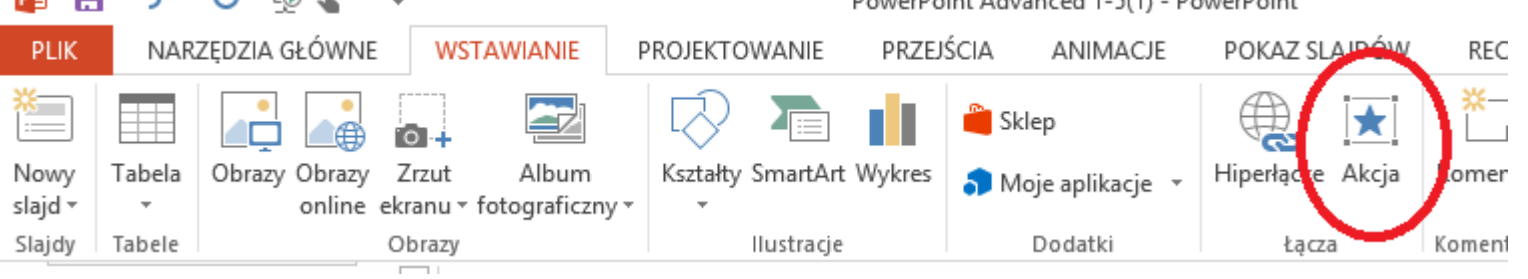

Life@work

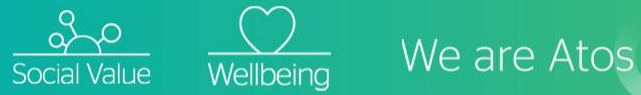

#### **Wywoływanie akcji slajdu, czyli koncepty CSR**<br> **Corporate Social Responsibility** prosty przepis na quiz

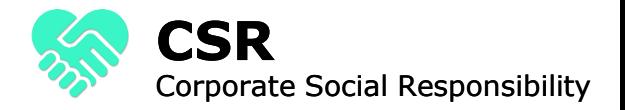

Poprzez wybór hiperłącza określamy konkretną akcję czyli np. jeżeli ma nas przenieść do pola "DOBRZE" które jest na następnym slajdzie, wybieramy "następny slajd". Jeżeli mamy skierować się do np. 45 slajdu wybieramy opcję "SLAJD" i określamy dokładną lokalizację

 $\overline{\smash{\bigvee\limits_{\mathsf{Wellbeina}}}}$  We are Atos

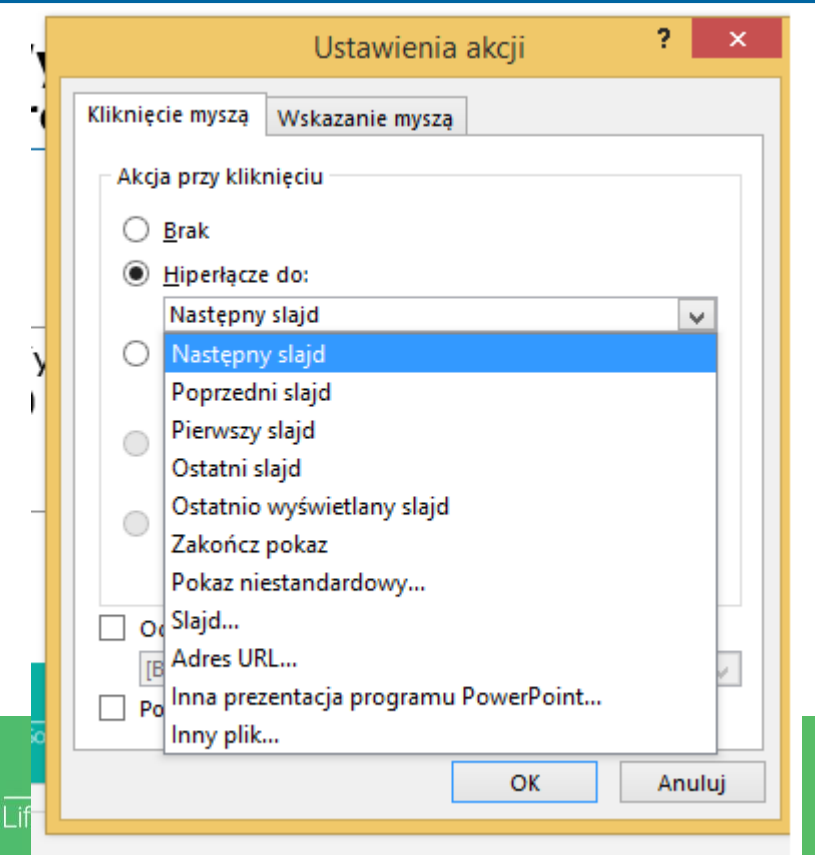

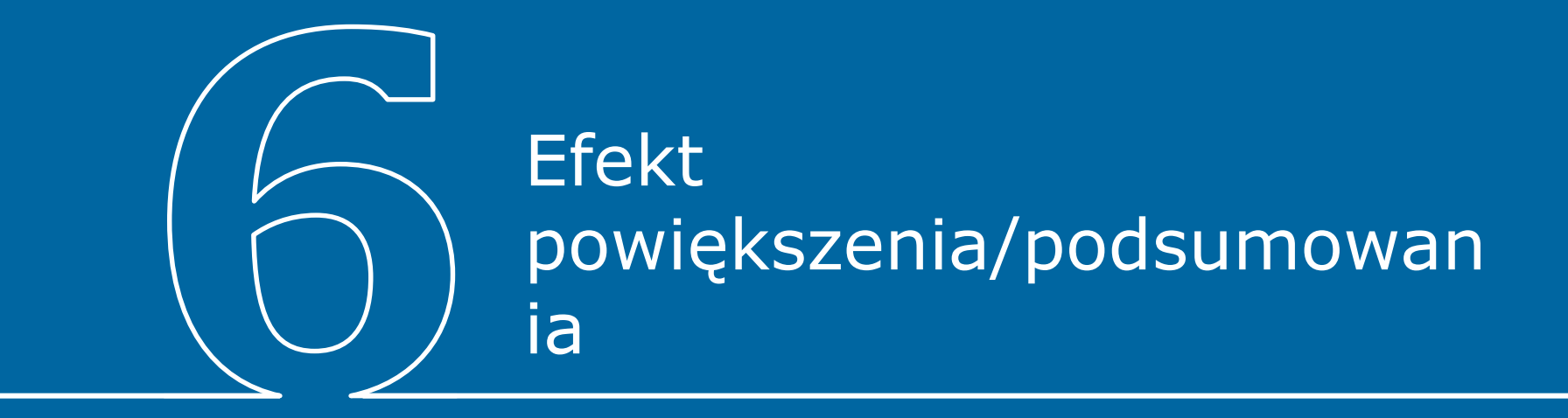

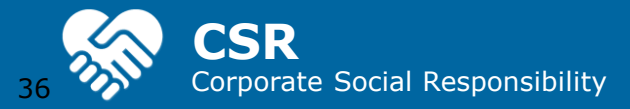

#### **CSR** Corporate Social Responsibility **Efekt powiększenie i podsumowania**

W bardzo prosty sposób możemy osiągnąć ciekawy efekt wizualny stanowiący albo bazę dla naszej prezentacji, albo bazę podumowującą so prezentowaliśmy

#### W tym celu użyjemy efektu "Powiększenie"

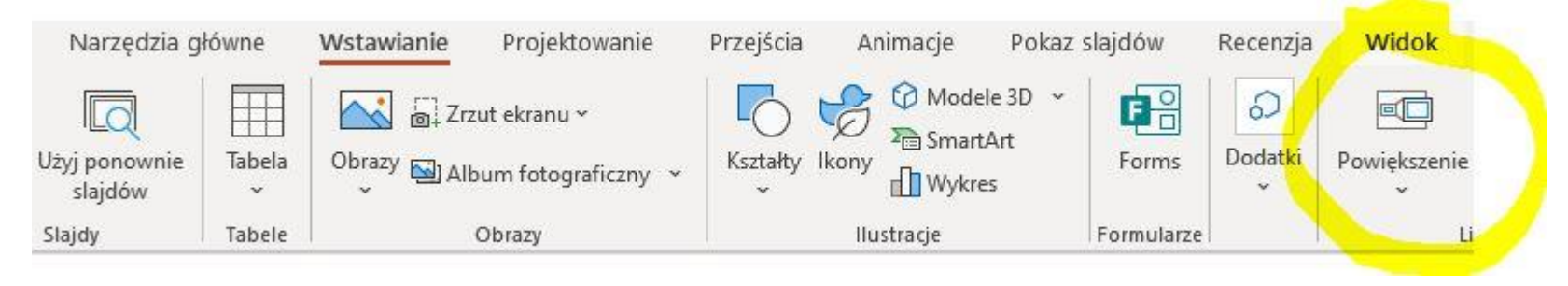

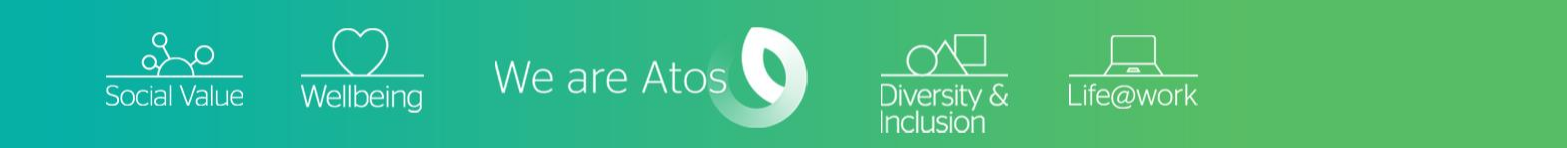

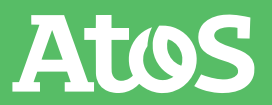

#### **CSR Efekt powiększenie i podsumowania**

Corporate Social Responsibility

Do wyboru mamy opcje powiększenie z podsumowaniem (daje możliwość wyboru wielu slajdów i umieszczenia ich na jednym slajdzie obok siebie.

Albo opcja "slajd" wówczas wybieramy konkretny.

Cały efekt będzie widoczny do włączeniu trybu prezetacji

Wstawianie powiekszenia z podsumowaniem

×

Atos

Wybierz pierwszy słajd każdej sekcji. Użyjemy go do utworzenia słajdu powiększenia z podsumowaniem. Podczas prezentowania możesz wybrać dowolną sekcje, aby szybko do niej przejść. Na końcu sekcji nastapi automatyczny powrót do slajdu powiekszenia z podsumowaniem.

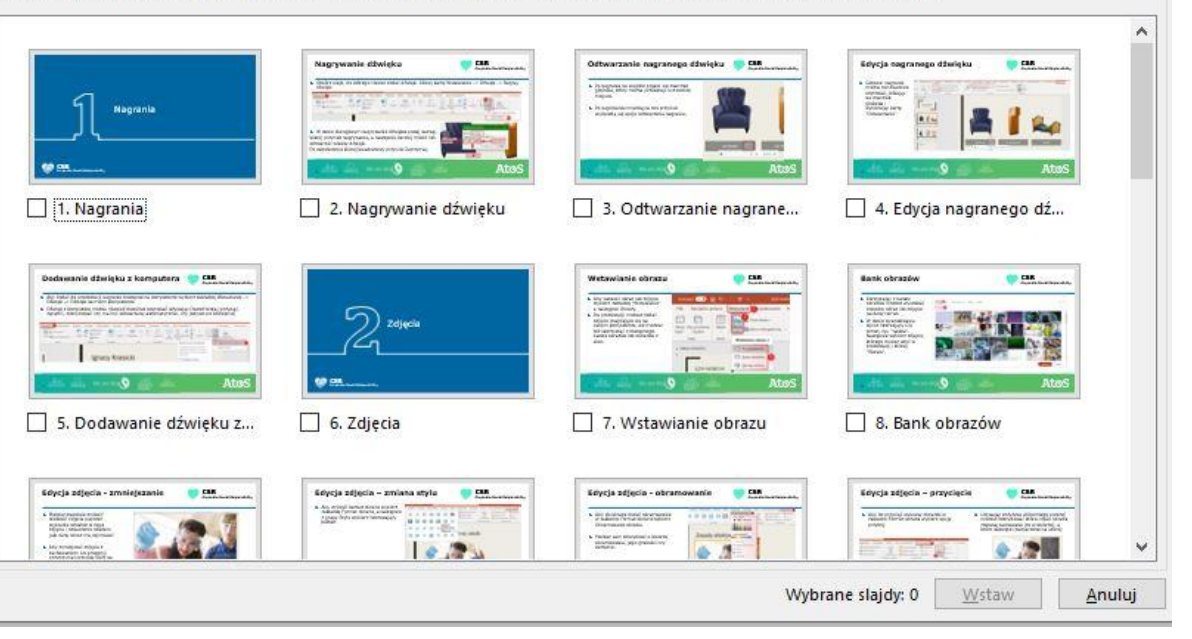

 $\frac{Q}{\text{Social Value}}$   $\frac{Q}{\text{Wellbeing}}$  We are Atos

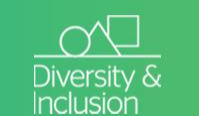

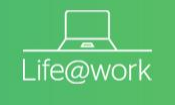

## Płynne przejście

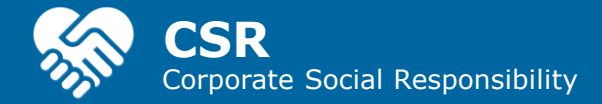

#### **CSR** Corporate Social Responsibility **Efekt powiększenie i podsumowania**

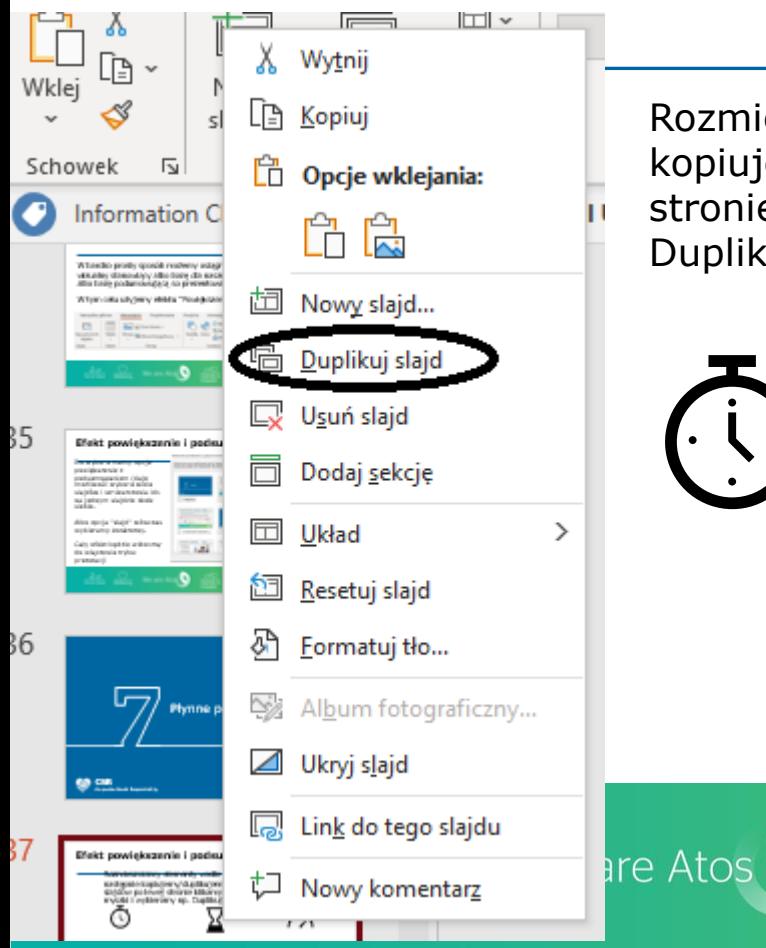

Rozmieszczamy elementy wedle naszej koncepcji a następnie kopiujemy/duplikujemy cały slajd (w pasku slajdów po lewej stronie klikamy prawym klawiszem myszki i wybieramy np. Duplikuj)

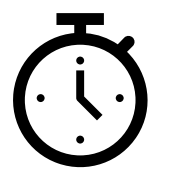

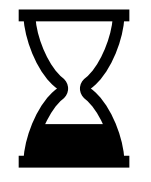

Life@work

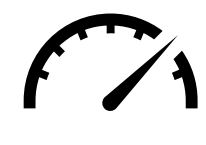

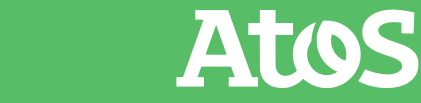

#### **CSR** Corporate Social Responsibility **Efekt powiększenie i podsumowania**

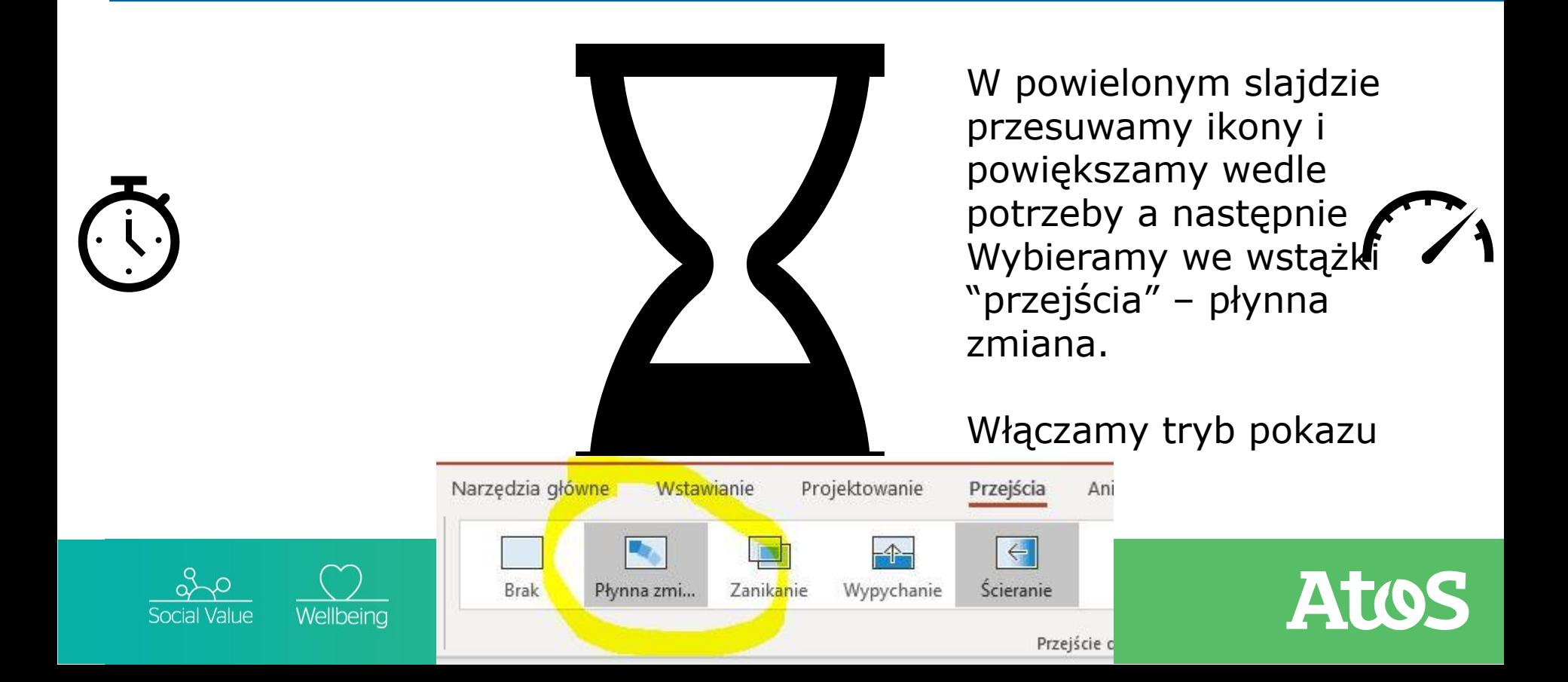

# Thank you

For more information please contact: [webinaria@atos.net](mailto:webinaria@atos.net) 

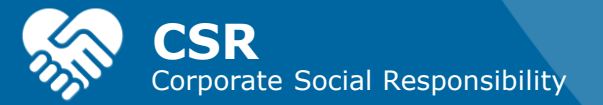

Atos, the Atos logo, Atos Syntel, and Unify are registered trademarks of the Atos group. May 2020. © 2020 Atos. Confidential information owned by Atos, to be used by the recipient only. This document, or any part of it, may not be reproduced, copied, circulated and/or distributed nor quoted without prior written approval from Atos.

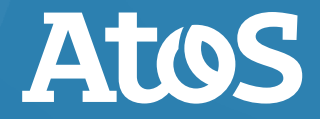